# TUILES GERARD MA TOITURE SANS SOUCI

BIM - BUILDING INFORMATION MODEL

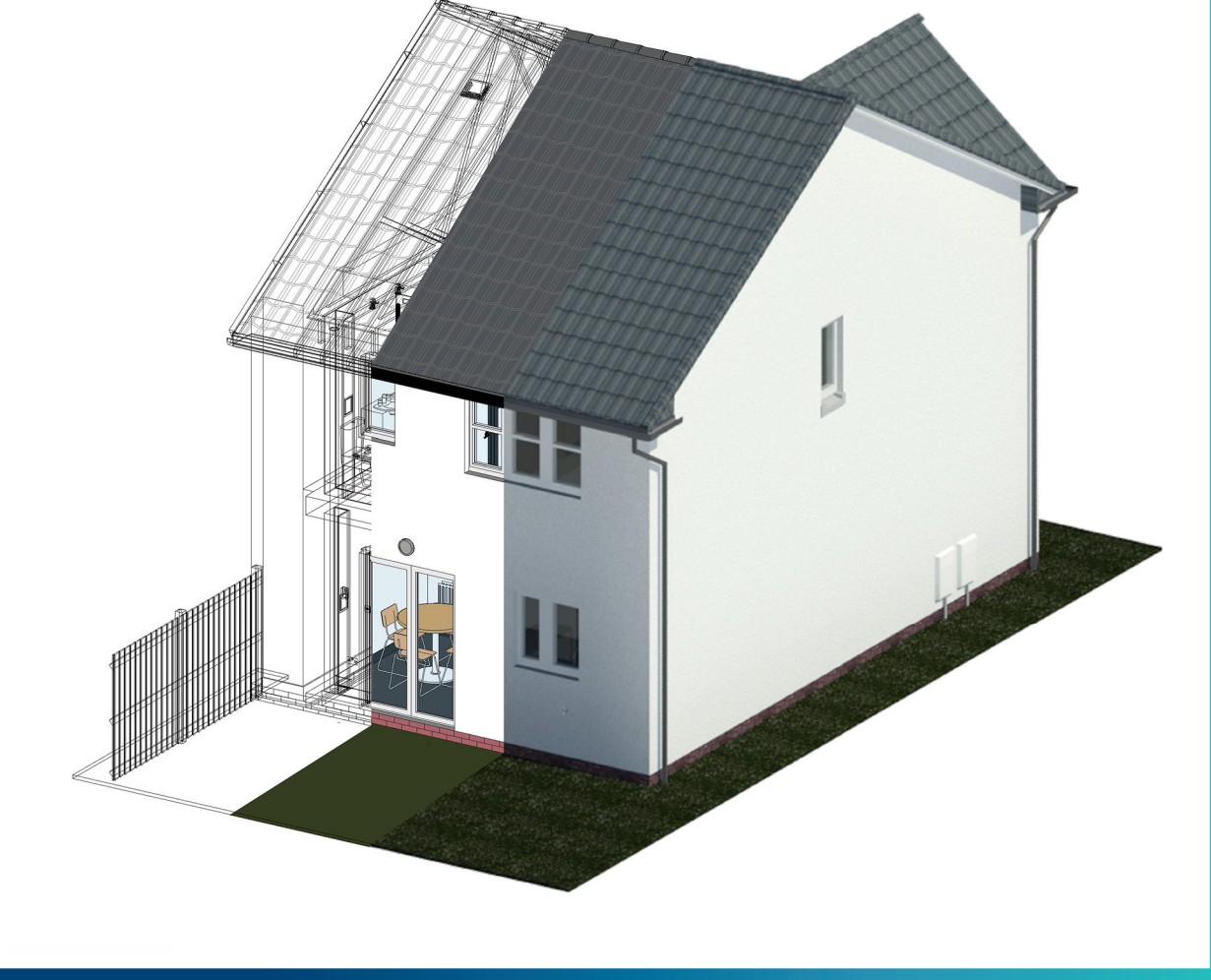

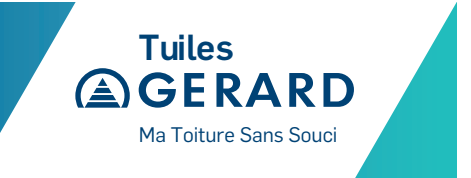

### TUILES GERARD - SOLUTIONS DE TOITURE

Les tuiles de la gamme GERARD ont été configurées en tant que en tant que Familles Systèmes dans REVIT pour les structures de toiture contenant des matériaux de rendu spécifiques au fabricant qui peuvent être ajoutés à votre projet par la méthode du copier-coller depuis le téléchargement du projet ou via une bibliothèque de matériaux (fichier .adsklib)

Vous pouvez ajouter les matériaux dans votre projet en utilisant les méthodes suivantes:

## CHARGEMENT DE LA BIBLIOTHÈQUE DE MATÉRIAUX DANS VOTRE PROJET

Les familles système de toiture GERARD contiennent des matériaux de rendu spécifiques au fabricant. REVIT trouve les images de matériaux automatiquement sur votre ordinateur dans le répertoire suivant:

C:\LocalRVT\Bimstore\Materials\GERARD

La première fois que vous utiliserez ces composants, vous devrez copier les images contenues dans le fichier «Materials» inclus dans le dossier de téléchargement, dans l'emplacement ci-dessus (vous devrez peut-être créer la structure de fichier si vous n'avez jamais utilisé de composants bimstore avec des matériaux personnalisés). Les matériaux chargeront maintenant les finitions de rendu personnalisées depuis cet emplacement.

Est également inclus dans le fichier de téléchargement le fichier de bibliothèque des tuiles GERARD (.adsklib) auquel on peut accéder en utilisant la méthode suivante:

- 1. Ouvrez le fichier Revit contenant votre «project», et naviguez jusqu'à une vue appropriée.
- 2. Sélectionnez l'icône «Materials».

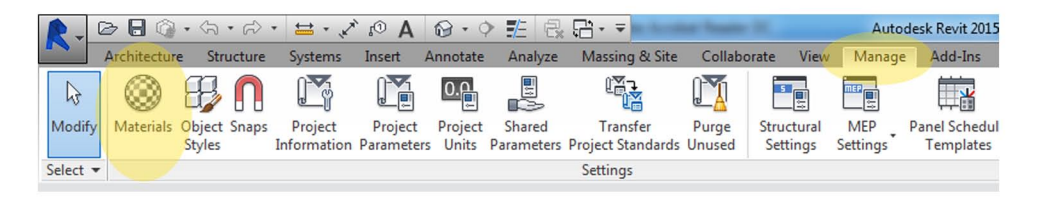

3. Une fois que le «Material Browser» est ouvert, sélectionnez l'icône de fichier en bas à gauche et choisissez «Open Existing Library». Puis naviguez jusqu'à l'endroit où vous avez sauvegardé le fichier de bibliothèque de matériaux téléchargé (.adsklib) et sélectionnez la bibliothèque de matériaux des tuiles GERARD. Vous pouvez maintenant ajouter vos matériaux choisis dans votre projet.

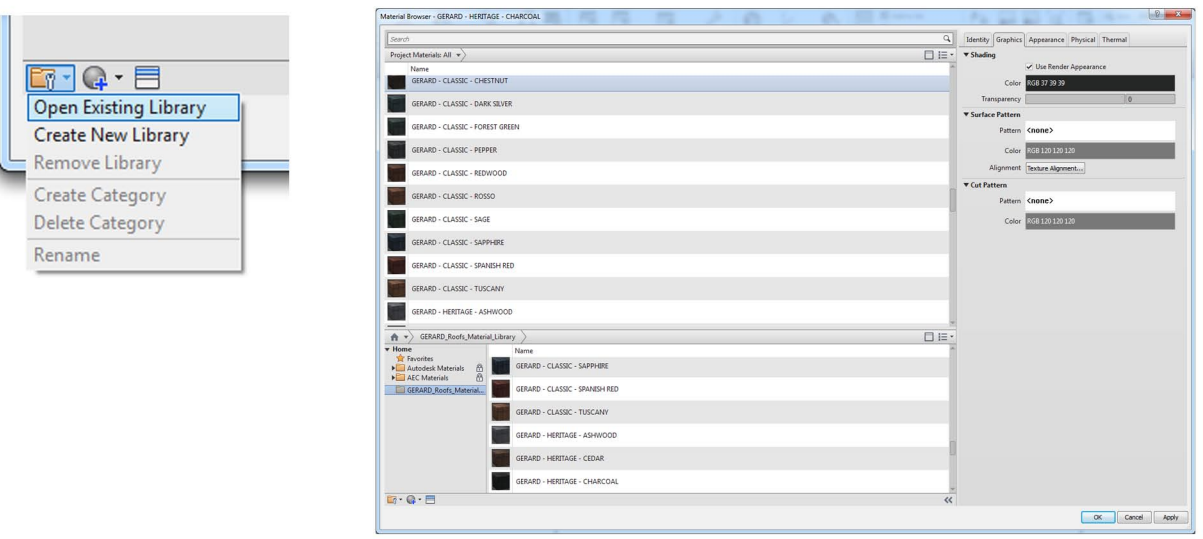

# 1 TYPES DE TOIT

### IMPORTATION DES COMPOSANTS DE TOITURE DANS VOTRE PROJET

Pour importer les structures de toiture dans votre projet, veuillez utiliser la méthode suivante:

- 1. Ouvrez le fichier Revit contenant votre «project», et naviguez jusqu'à une vue appropriée.
- 2. Ouvrez le projet que vous avez téléchargé depuis bimstore. La vue par défaut sera celle d'un plan de niveau. Sélectionnez le type de toit que vous souhaitez charger dans votre projet (appuyez sur Ctrl pour sélectionner des types multiples)
- 3. Copiez maintenant le type de toit en utilisant l'onglet «Copy to Clipboard» ou en utilisant le raccourci clavier Ctrl + C.

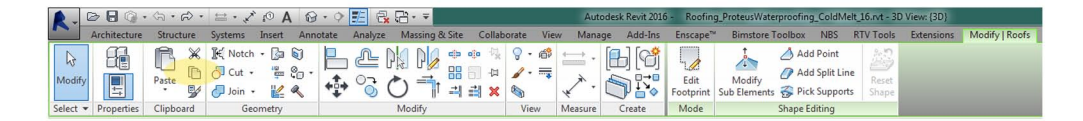

4. Retournez à votre projet et dans une vue appropriée, collez le type de toit dans votre projet en utilisant l'onglet «Paste» ou en utilisant le raccourci clavier Ctrl + V.

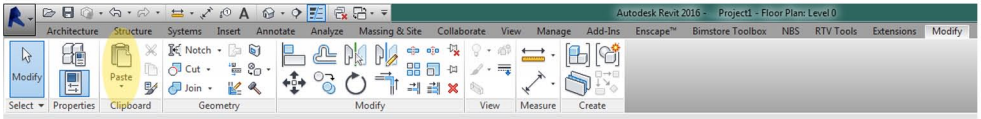

- 5. Le type de toit et les matériaux sont maintenant intégrés dans votre projet et peuvent être choisis depuis le sélecteur de types de toit dans votre modélisation de projet. Vous pouvez supprimer les éléments que vous venez de coller dans votre projet et les types de toit resteront à l'intérieur du projet.
- 6. On peut accéder aux matériaux via le Material Browser et visionner les données des paramètres matériels via l'onglet Custom Parameter en bas à gauche lorsqu'on choisit un matériau (voir ci-dessous)

### IMPORTATION DES DONNÉES SPÉCIFIQUES AU FABRICANT DANS VOTRE PROJET

Enfin vous devez vous assurer que toutes les données des produits spécifiques au fabricant relatives aux matériaux parviennent jusque dans votre projet. Pour ce faire, assurez-vous que les deux projets sont ouverts, puis naviguez jusqu'à l'onglet «Manage» dans votre fichier de projet, puis sélectionnez «Transfer Project Standards».

Une fenêtre apparaît alors comme montré ci-dessous.Assurez-vous que la liste déroulante «Copy from:» sélectionne le projet de toiture GERARD depuis lequel vous avez copié les matériaux. Puis assurez-vous que le champ «Project Parameters» est sélectionné et cliquez sur OK. Cela transférera toutes les données spécifiques aux produits.

Cette méthode peut aussi être utilisée pour transférer les matériaux depuis le projet de toiture GERARD vers votre modélisation; suivez la même méthode que ci-dessus mais sélectionnez «Materials», les matériaux GERARD et données associées seront alors transférés dans votre projet.

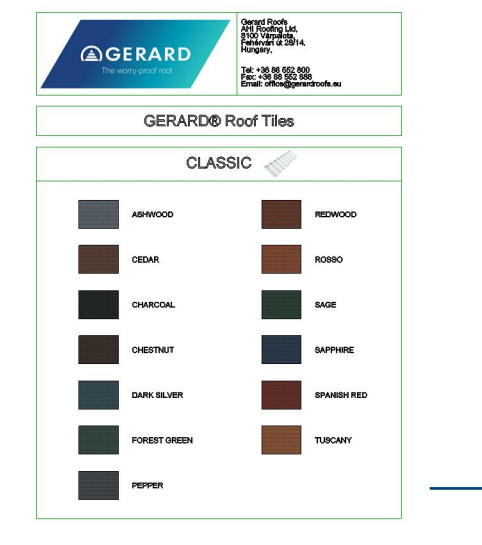

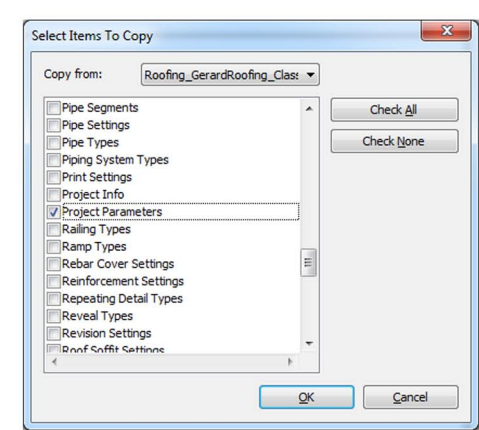

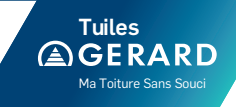

### ACCÈS AUX INFORMATIONS DES PRODUITS DE TOITURE GERARD

Pour accéder aux données incorporées aux composants de toit, sélectionnez l'élément désiré et cliquez sur le bouton «Edit Type» en haut de la boîte de dialogue «Properties». Toutes les données spécifiques aux produits concernant la solution de toiture GERARD que vous avez choisie sont maintenant affichées et peuvent être ajoutées à la nomenclature, y compris les URL pour la documentation et les liens vers les produits.

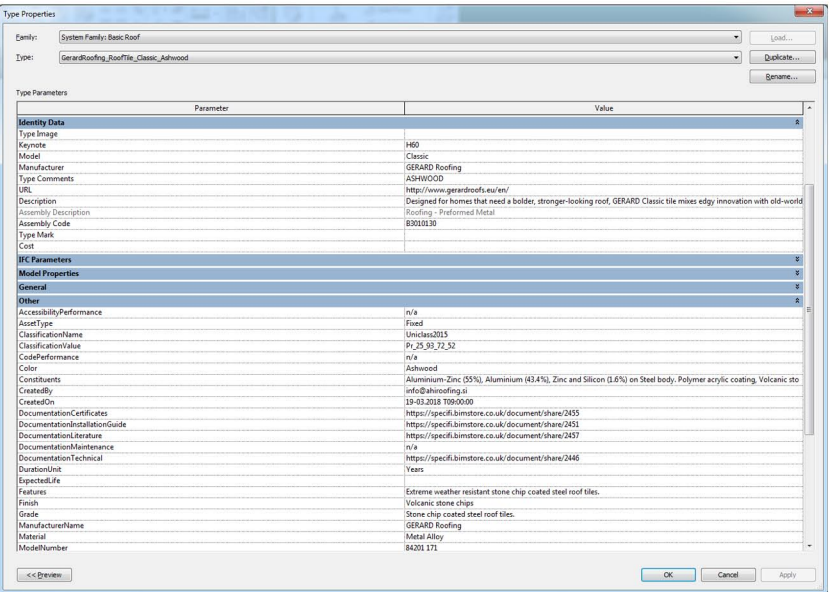

#### MODIFICATION DES STRUCTURES DE TOITURE GERARD

Les structures de toit GERARD qui ont été créées pour vous ont été approuvées par le fabricant et représentent la finition des tuiles. Une fois copiée dans votre projet, vous pouvez modifier la structure de toit pour inclure une sous-structure ou ajouter la tuile GERARD à une structure de toit existante si nécessaire.

Veuillez noter qu'il est recommandé de contacter les tuiles GERARD directement pour recevoir des conseils sur les alternatives de solutions de toitures appropriées à votre structure. Pour modifier les couches composant la structure du toit, veuillez suivre la méthode ci-dessous:

- 1. Sélectionnez votre solution de toiture, puis, dans la boîte de dialogue «Properties», choisissez le bouton «Edit Type» pour afficher les «Type Properties» de la solution de toiture.
- 2. Dans la rubrique «Construction», sélectionnez la valeur «Edit» dans le paramètre «Structure».
- 3. La structure de la solution de toit est maintenant affichée, contenant des informations relatives à la structure, aux matériaux et aux épaisseurs (comme illustré ci-dessous).

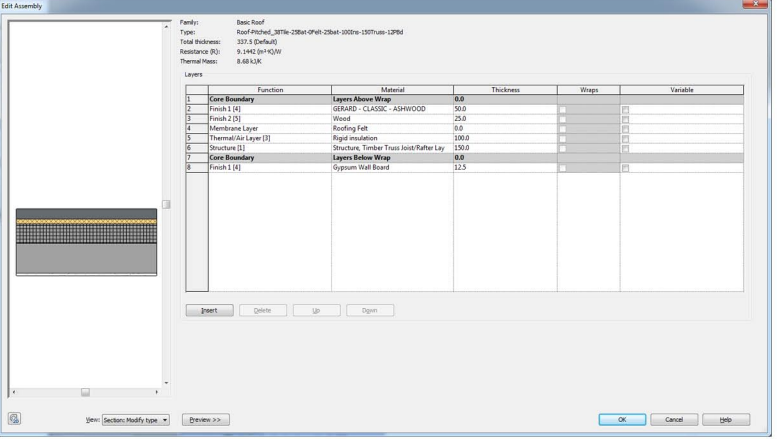

# 1 TYPES DE TOIT

# TUILES GERARD - DÉTAILS STANDARD

Ce projet de téléchargement Tuiles GERARD contient des feuilles de détail standard 2D qui peuvent être ajoutées à votre projet. Une Liste de Feuilles de Dessin est fournie dans le projet pour aider la navigation.

Les feuilles de Détail Standard Tuiles GERARD ont été configurées en tant que vues de dessin et placées sur des feuilles.Si vous avez besoin que les feuilles soient chargées dans votre projet, suivez les étapes suivantes;

- 1. Ouvrez le fichier Revit contenant votre «project», et naviguez jusqu'à une vue appropriée.
- 2. Allez sur l'onglet ''Insert'' dans le Ruban Revit et sélectionnez ''Insert from File'' dans le menu déroulant, puis ''Insert Viewsfrom File''

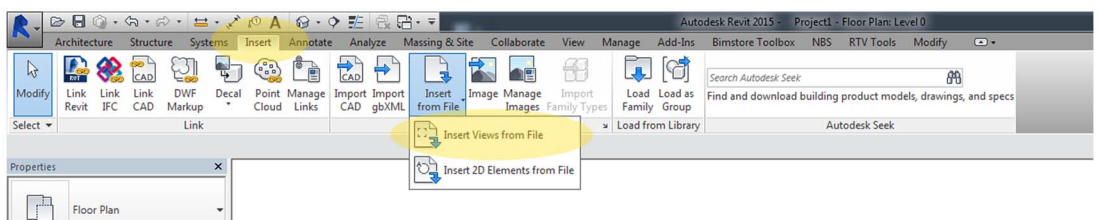

- 3. Naviguez jusqu'à l'emplacement des composants de Détail Standard GERARD enregistrés que vous venez de télécharger depuis www.bimstore.co.uk.
- 4. Le sélecteur 'Insert Views' va maintenant apparaître (voir ci-dessous); sélectionnez les feuilles désirées dans le menu déroulant. Pour en sélectionner plusieurs, maintenez la touche majuscule ou Ctrl ou choisissez ''Check All''. Notez que vous pouvez choisir d'insérer les vues ou les feuilles séparément.
- 5. Cliquez sur OK pour importer ces composants dans votre projet. Les feuilles/Vues de Dessin sont maintenant copiées et intégrées dans votre projet et peuvent être sélectionnées depuis ''Project Browser'' / section ''Sheets'' ou / ''DraftingViews'' dans votre navigateur de projet.

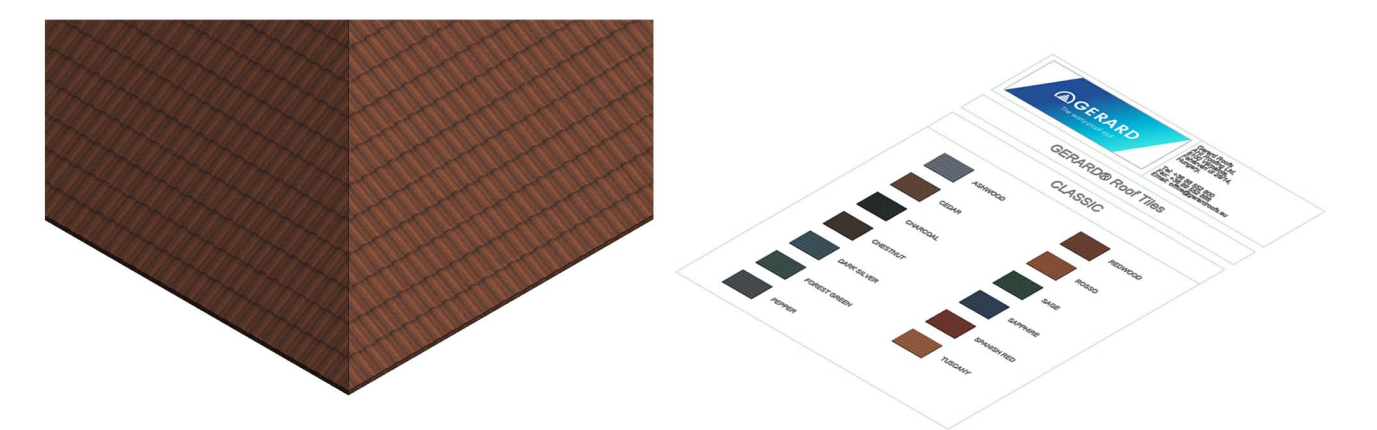

Ma Toiture Sans Souci Tuiles<br> **AGERARD** 

# 2 ACCESSOIRES

#### LES TUILES GERARD - COMPOSANTS BIM D'ACCESSOIRES DE TOITURE

Les accessoires de toiture de la gamme GERARD ont été configurés en tant que Familles Revit Basées sur les Lignes, contenant des informations et des matériaux de rendu spécifiques au fabricant.

Ce guide d'utilisateur a été inclus pour fournir des conseils sur la façon d'utiliser correctement le contenu et d'en tirer le maximum.

#### IMPORTATION DES COMPOSANTS DANS VOTRE PROJET

Vous pouvez importer le composant choisi dans votre projet en utilisant la méthode suivante.

- 1. Ouvrez le fichier Revit contenant votre «project» (rvt.) et naviguez jusqu'à une vue appropriée.
- 2. Allez sur l'onglet «Insert» dans le ruban Revit et sélectionnez «LoadFamily»

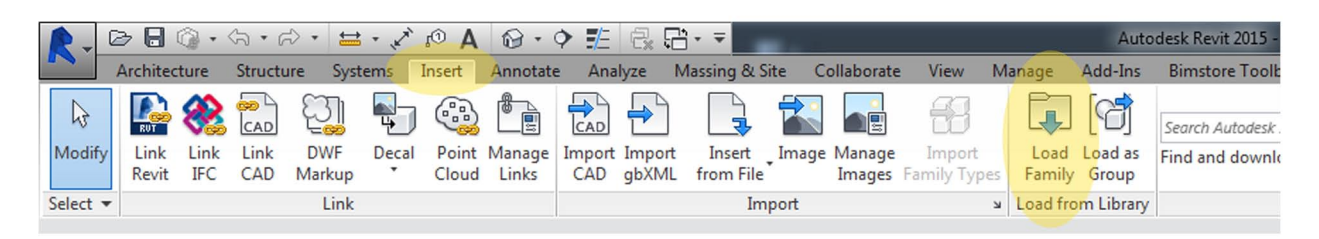

- 3. Naviguez jusqu'à l'emplacement du composant enregistré que vous avez téléchargé, sélectionnez le composant désiré et cliquez sur 'Open'.
- 4. Le composant est maintenant incorporé dans votre projet et prêt àêtre placé. Les composants peuvent être sélectionnés depuis le «Project Browser» / «Families» / sélecteur «GenericModels» dans votre projet BIM.

#### PLACEMENT DES COMPOSANTS DANS VOTRE PROJET

Dorénavant incorporés dans votre projet, les composants GERARD peuvent être sélectionnés soit depuis la liste des «GenericModels» dans le «Project Browser» et glissés dans votre modélisation puis placés, soit en sélectionnant «Components» dans l'onglet «Architecture», et en sélectionnant la famille GERARD depuis la liste déroulante «Type Selector» dans la «Properties Box». Placez le composant sur la face sélectionnée et à l'emplacement désiré.

Ces composants ont été créés en tant que familles basées sur les lignes, cela permet à l'utilisateur de simplement fixer le composant à n'importe quelle surface, puis d'étirer à la longueur désirée, cela exposera automatiquement le nombre d'accessoires nécessaires. Assurez-vous que vous avez sélectionné la famille désirée et placez le curseur au-dessus de la surface pour appliquer. Allez soit dans une vue 3D soit une vue en plan et sélectionnez «Place on Face» sous l'onglet «Modify/Placement» pour placer le composant. Lors de l'utilisation d'une tuile faîtière, il est avantageux de créer un «Reference Plane»à l'emplacement correct et de le nommer «Ridge», puis de placer la tuile en utilisant «Place onWork Plane» sous l'onglet «Modify/Placement» et utiliser «Pick Plane».

# DONNÉES SPÉCIFIQUES AU FABRICANT

Les composants GERARD contiennent des données techniques et spécifiques au fabricant pour assister l'utilisateur lors de la création de son projet et/ou lors de la création d'une nomenclature des composants. Pour accéder aux données incorporées dans les composants, sélectionnez simplement le composant et cliquez sur le bouton «Edit Type» en haut de l'onglet «Properties».

# 2 ACCESSOIRES

### UTILISATION DES COMPOSANTS

Les tuiles GERARD propose un éventail d'options pour ses accessoires de toit et celles-ci ont été intégrées dans les composants. Afin d'y accéder et de les appliquer, veuillez suivre la méthode suivante:

- 1. Une fois que la famille a été placée (en utilisant soit l'outil «Place on Face», soit «Place on Work Plane» ou «Pick Line»), allez dans une vue appropriée et sélectionnez le composant.
- 2. Une fois la famille sélectionnée, la boîte «Properties» apparaîtra sur l'écran. Sous la rubrique «Construction» se trouvent les paramètres classables «Number Of Tiles» (compte le nombre de tuiles utilisées dans la disposition y compris les tuiles coupées) et «Number of Full Units» (compte le nombre de tuiles entières dans l'arrangement).
- 3. Sous le titre «Dimensions», utilisez le paramètre d'occurence«LevelOffset» pour abaisser le composant depuis son plan de construction (utilisez le paramètre «Offset» sous «Constraints» pour l'élever depuis son plan de construction). Si vous utilisez une des tuiles faîtières sur une croupe par exemple, il existe un paramètre appelé«AngleAdjust», qui fera tourner la tuile dans la bonne position sur la croupe. Si vous utilisez des solins, il existe un paramètre appelé«Angle» qui ajuste ces composants pour les adapter à votre pente de toit. Les composants de croupe en Y bénéficient aussi des paramètres «Angle1» et «Angle2», qui les ajusteront pour les adapter à la pente et à la configuration de votre toit.
- 4. Si vous utilisez le composant Box Barge, sous la rubrique «Visibility» se trouve le paramètre d'occurence«CappingPiece» pour ajouter une pièce coiffante à l'extrémité du caisson.
- 5. Chaque composant est pré-chargé avec l'un des matériaux disponibles pour le produit spécifique. Dans la boîte «Properties» sous la rubrique «Materials and Finishes» se trouvent les paramètres d'occurence pour ajuster les matériaux du composant. Pour ajuster ces matériaux, cliquez simplement sur «TileMaterial» et changez via le «Materials Browser» et cliquez sur «apply». Pour ajouter plus de matériaux du catalogue des tuiles GERARD, utilisez le fichier de bibliothèque de matériaux (.adsklib) inclus dans le téléchargement. On peut y accéder via le «Materials Browser» en choisissant «Open Existing Library» et en naviguant jusqu'au fichier de bibliothèque de matériaux de toiture GERARD.
- 6. Si nécessaire, certains composants sont fournis avec un profil dans le téléchargement qui permet aux tuiles faîtières d'être créées en tant que «Roof Fascia», dupliquez et renommez, puis ajoutez le profil choisi.

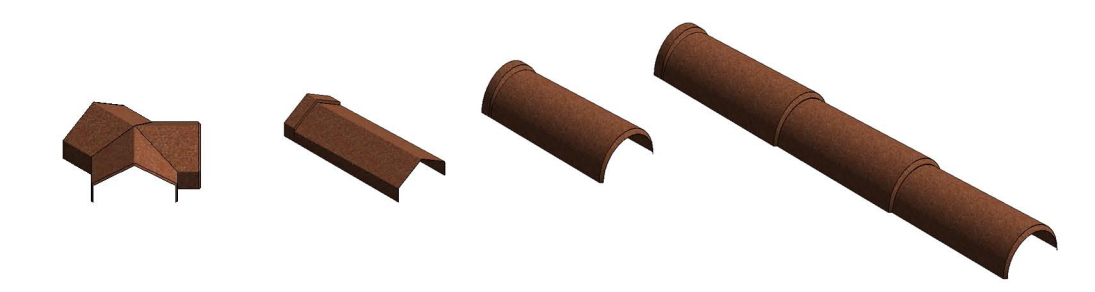

### AUTRES REMARQUES

Ces composants sont destinés à la conception uniquement et les données qu'ils contiennent doivent être traitées en conséquence Veuillez contacter le fabricant pour plus de détails et des documents sur les produits.

Vous pouvez ajouter ces composants au fichier de modèles de votre société, ils seront alors disponibles sans chargement lors du lancement d'un nouveau projet.

# RÉVISION

Version 1.0 - Première édition

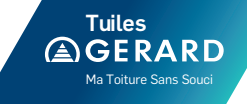

### bimstore.co.uk

North East Spaceworks Benton Park Road Newcastle Upon Tyne NE7 7LX

T: +44 (0)191 223 6600 F: +44 (0)191 223 6610

> Ma Toiture Sans Souci Tuiles<br> **GERARD**

**AHI Roofing France** 20 Avenue des Frères Montgolfier Espace Mi-Plaine 69680 CHASSIEU

**Tél. :** 04 72 67 92 11 **Email :** contact@tuilesgerard.fr